# **Kasutusjuhend - EBSCO andmebaasid**

[https://search.ebscohost.com](https://search.ebscohost.com/)

Kättesaadav Estonian Business Schooli (EBS) veebisaidilt - [http://www.ebs.ee](http://www.ebs.ee/) - Raamatukogu - Andmebaasid - EBSCO andmebaasid

[EBSCO andmebaasi sisenemine MyEBS-i kasutajakontoga](https://search.ebscohost.com/Community.aspx?custid=s1449582&groupid=main&authtype=ip&stsug=Alav116CbQbtAC3Tztxjieykt5jUZwVJoq8JZBg0f0LZEx6__teRSDK9fob7EmB9ecCk1xdWkd5VEB12jLfJOXn4lfGqPrRi28Jo3vd8JufFN9KQzGvTmReRurxEGAYL3_44qO22GPNbSVUa86VxaUo2cMZduMeqbjJCZbMrAlLkWQc&IsAdminMobile=N&encid=22D731263C5635473786353632053C373433366373C377C373C370C373C376C370C331&selectServicesToken=A1ZGLueIAs_a4AVkcpiLEM_wInkev3iQVl5TTn65aT0S0mCnPvYwJsnGNSxIIcX8-ySLIyvsL6dTh2wVPrffQTxMiWtSQrhtQlyvpAQPnsdj-FeIJ_E-BRlFLG57HbpKUB77HbKSkyCgK70w_8KohbLk6PT-UkDudGYiW2s_t8bD5cytHXMiSyNtG8lPqovRp82A0to3vTNBYZN1besSHdxr1xg5xPLgXCnsYZrzr6FsVU0or3eIC6kuwC9Wbd2ivoBgpNwsCfB21tARs6pIItMRbB0) – sisenedes väljastpoolt EBSi võrku sisestada MyEBS-i kasutajatunnus ja parool.

EBSCOhost Web andmebaasid sisaldavad üle 21 000 majanduse, ettevõtluse, sotsiaalteaduste jt valdkondade e-ajakirja (sh *peer-reviewed*, eelretsenseeritud teadusajakirjad), e-ajalehe, e-raamatu, video, dissertatsiooni.

**Kasutusjuhend inglise keeles** - <http://support.ebsco.com/help/?int=ehost&lang=en> Iga lehekülje üleval paremal nurgas link *Help* - otsingul abistav info

### **OTSING**

- 1. Valige *EBSCOhost Web*.
- 2. Sobiva(te) andmebaasi(de) (nt Business Source Complete, Academic Search Complete, eBook Collection jne) valimiseks tehke märge vastavasse kastikesse. Vajutage nupule **[Continue]**.
- 3. Kompleksotsingu (*Advanced search*) lehel sisestage esimesele reale otsisõna. Valige rippmenüüst sobiv otsitunnus (nt Author, Title, Subject Terms jne).
- 4. Sama sõna eri vormide leidmiseks võite otsisõna kärpida küsimärgi või tärniga:
	- küsimärk (?) kärbib sõna keskelt või lõpust ühe sümboli (nt otsides *m?croeconomics* leitakse nii *microeconomics* kui ka *macroeconomics*)
	- tärn (\*) kärbib sõna lõpust ühe või mitu sümbolit (nt otsides *manage\** leitakse *manager, managerial, management* jne)
- 5. Järgnevatele otsiväljadele võite samal viisil sisestada teised otsisõnad. Ridade lisamiseks vajutage lingile *Add a row*.
- 6. Otsingu piiramiseks või laiendamiseks valige rippmenüüst sobiv **Boole'i loogikaoperaator**:
	- AND vastus peab sisaldama kõiki otsisõnu
	- OR vastus peab sisaldama vähemalt üht otsitavat sõna
	- NOT vastus peab sisaldama eelnevat, kuid mitte järgnevat otsisõna
- 7. Otsingut saab piirata täistekstartiklitega (*Full Text*), teadusajakirjadega (*Scholarly (Peer Reviewed) Journals*), dokumendi laadiga (*Document Type*), ajaliselt (*Published Date*), keeleliselt *(Language)* jne. Valimiseks tehke märge vastavatesse kastikestesse või valige sobivad variandid rippmenüüdest.
- 8. Vajutage nupule **[Search]**.

#### *Näide*

Soovite leida Dave Kahle artikli "Knowing your customers" täisteksti, mis on avaldatud ajakirja "American Salesman" 2008. a. jaanuarikuu numbris.

- 1. Sisestage esimesele reale *Kahle* ja valige otsitunnuseks *AU Author*.
- 2. Valige Boole'i operaator **AND**.

 $\overline{1}$ 

- 3. Sisestage teisele reale *Knowing your customers* ja valige otsitunnuseks *TI Title*.
- 4. Valige *Full text* ja vajutage nupule **[Search]**.

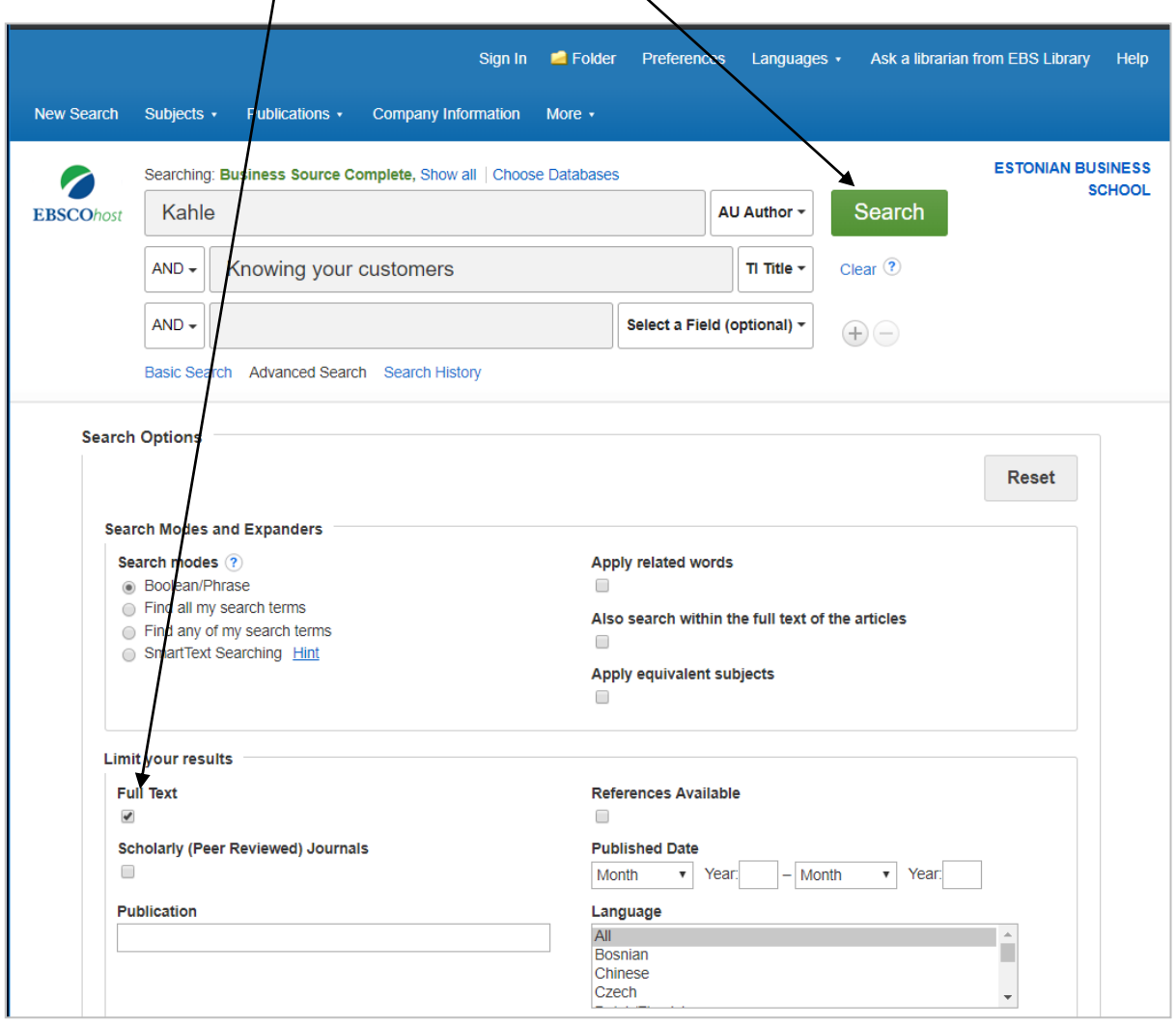

# **OTSING MÄRKSÕNASTIKUST**

- 1. Valige rippmenüüst *Subjects* ühele andmebaasile vastav *Thesaurus* (nt Business Thesaurus).
- 2. Sisestage otsitav märksõna või selle osa ja vajutage nupule **[Browse]**.
- 3. Avaneb tesaurus ehk märksõnastik. Otsingule sobiva(te) märksõna(de) lisamiseks tehke märge kastikeses märksõna ees ja vajutage nupule **[Add]**.
- 4. Otsingu sooritamiseks vajutage nupule **[Search]**.

#### *Näide*

Soovite lisada otsingule juhtimise ja majandusarvestusega seotud märksõnu.

- 1. Valige andmebaas *Business Source Complete* ning vajutage lingile *Thesaurus*.
- 2. Sisestage otsiväljale *management*.
- 3. Tehke märge piirangu *Term Contains* juures.

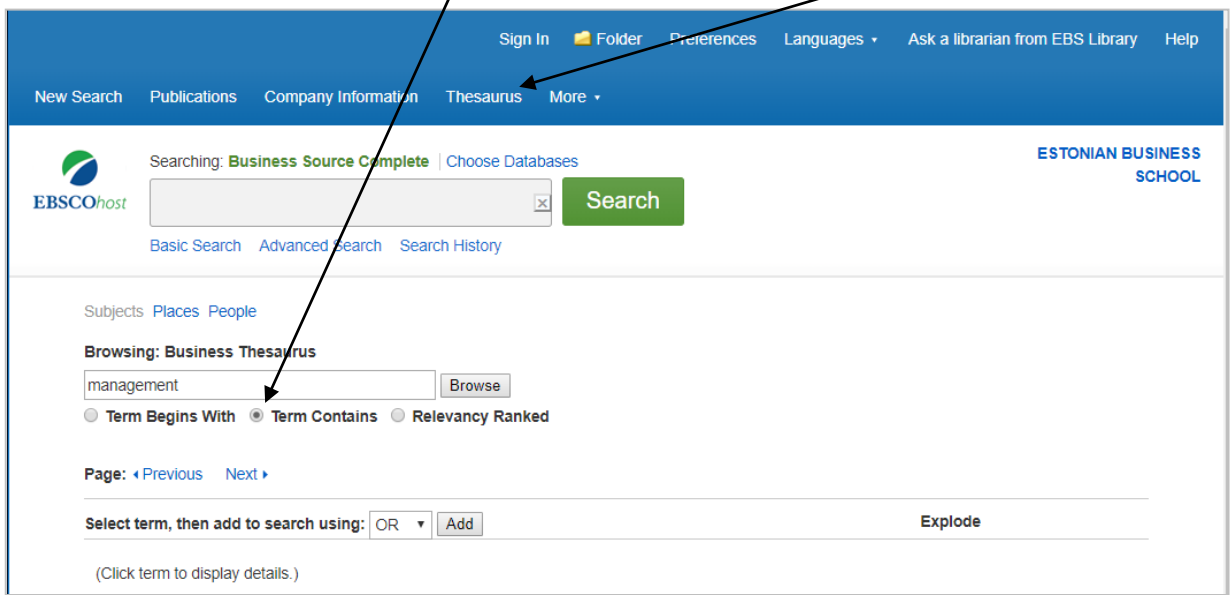

#### 4. Vajutage nupule **[Browse]**.

5. Valige *management* ja vajutage nupule **[Add]**.

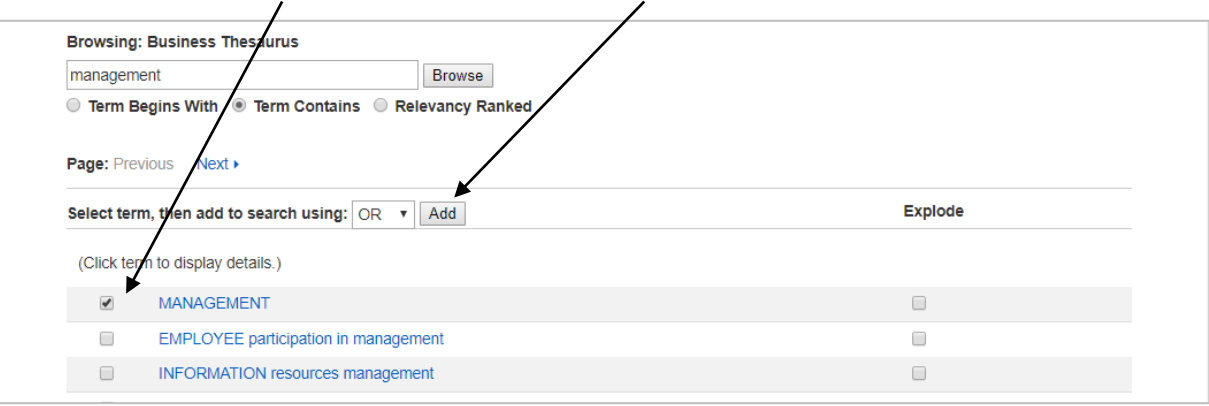

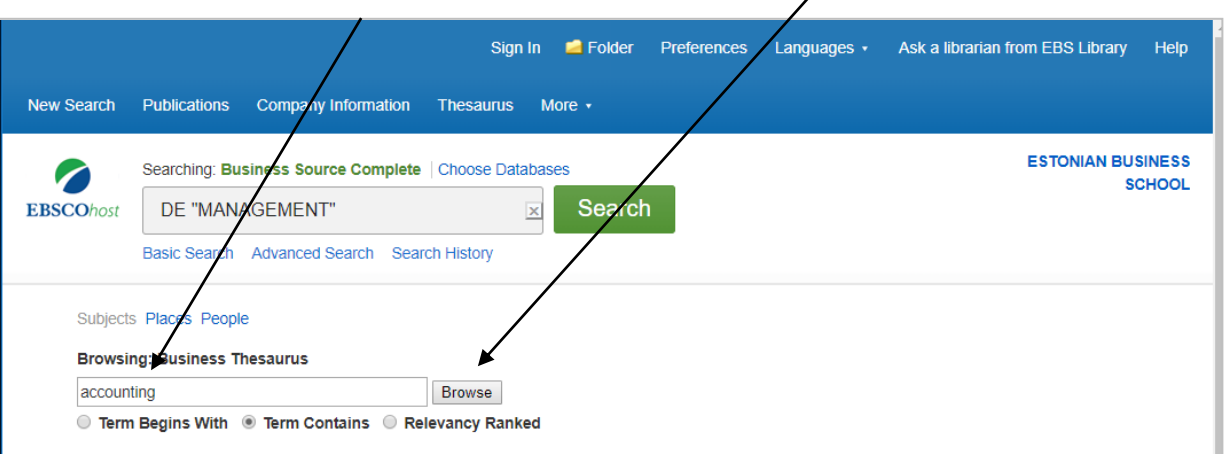

6. Sisestage otsiväljale *accounting* ja vajutage nupule **[Browse]**.

7. Valige *accounting*, Boole'i operaator **AND** ja vajutage nupule **[Add]**.

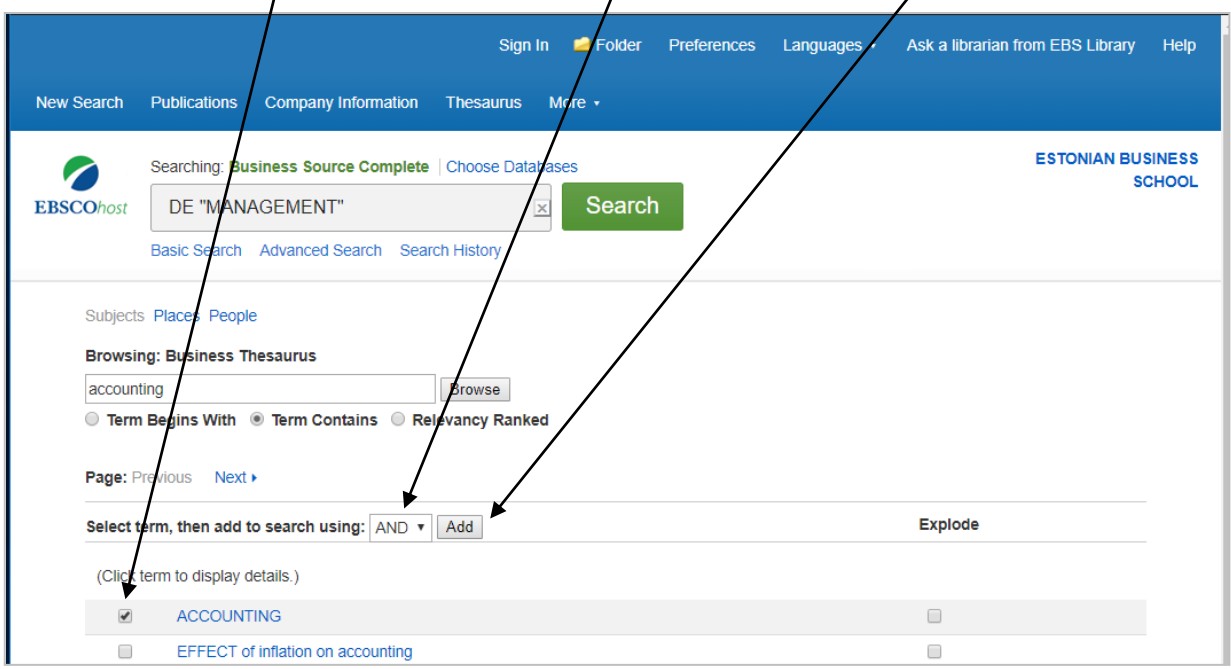

8. Otsingu tegemiseks vajutage nupule **[Search]**.

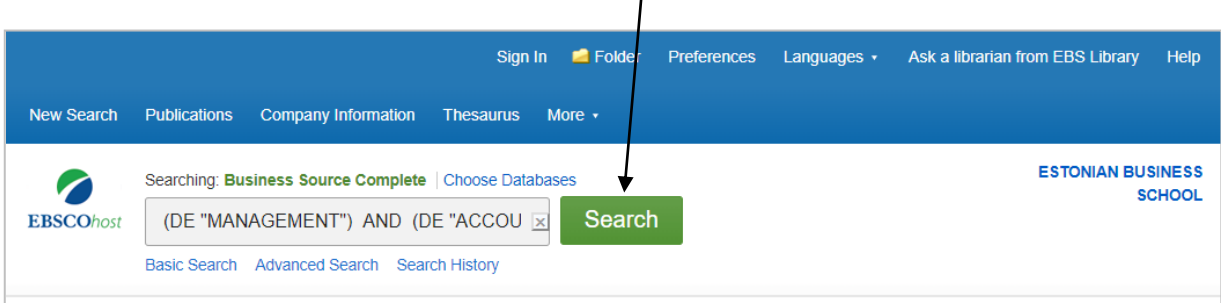

## **VÄLJAANDED**

- 1. Väljaannete otsimiseks on kaks võimalust:
	- *Choose Databases* ja vajutage lingile *Detailed view*. Andmebaasi nimetuse juures vajutage lingile *Title List*.
	- Valige rippmenüüst *Publications* üks andmebaas (nt Academic Search Complete).
- 2. Sisestage väljaande nimi ja vajutage nupule **[Browse]** või valige vajalik väljaanne tähestiku järgi.
- 3. Väljaande juures on näidatud artiklite formaadid, täistekstide kättesaadavus ning keeluehk embargoperioodid, st mis aastani on täistekstid kättesaadavad. Täpsema info saamiseks vajutage pealkirja lingil.
- 4. Valige aastakäik ja number.
- 5. Otsimiseks valitud väljaande piires vajutage lingile *Search within this publication*.

#### *Näide*

Soovite lugeda ajakirja "Labour History Review" (Maney Publishing).

- 1. Valige andmebaas *Business Source Complete*.
- 2. Valige *Publications* ja tähestikust täht *L*.

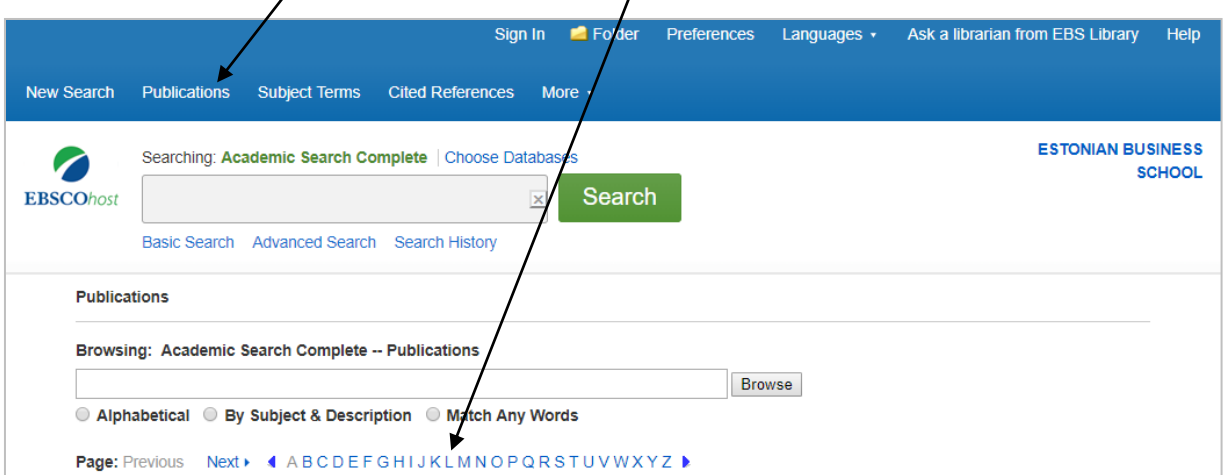

3. Valige "**Labour History Review" (Maney Publishing).**

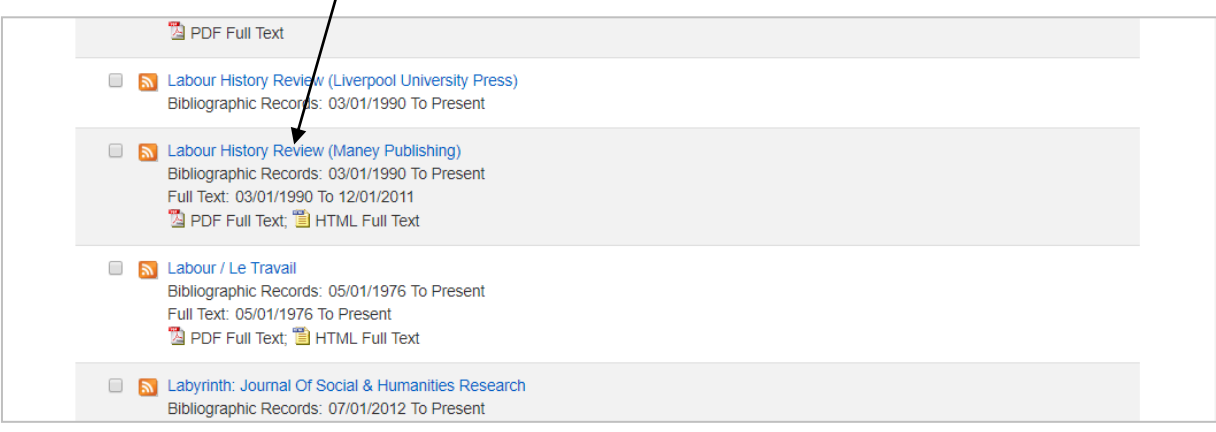

## 4. Näete andmeid väljaande kohta.

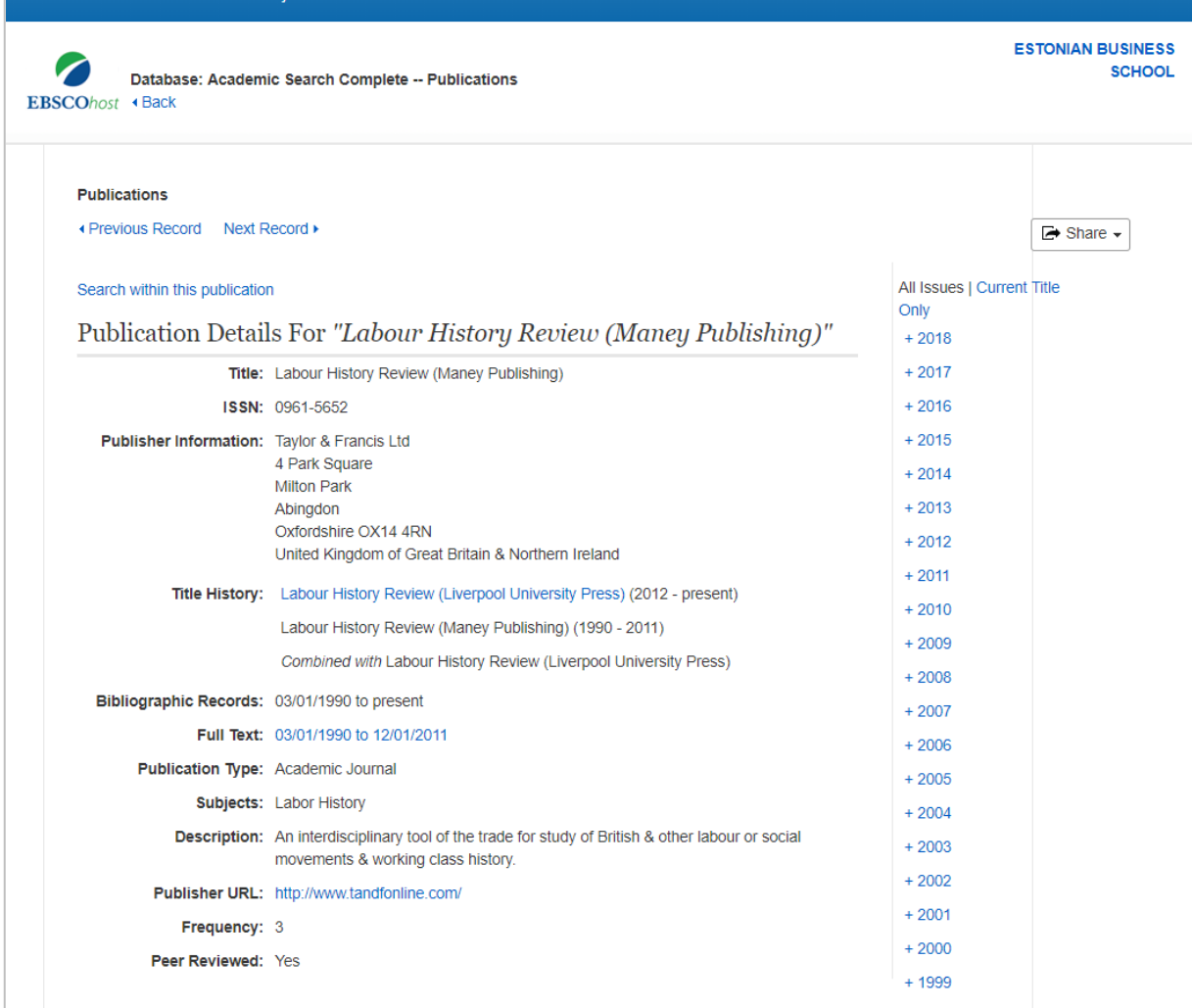

## **TULEMUSED**

- 1. Andmebaasi poolt pakutud variante otsingu piiramiseks või laiendamiseks näete kastis *Refine results*.
- 2. Artikli vaatamiseks vajutage pealkirja lingil või valige sobiv formaat.
- 3. Nimestiku tegemiseks vajalike artiklite märkimiseks vajutage ikoonile *Add to folder*.
- 4. Valitud artiklite vaatamiseks vajutage lingile *Folder.* Artikeid saab printida, salvestada ja saata e-mailile.
- 5. Sooritatud otsingute vaatmiseks vajutage lingile *Search History*.
- 6. Otsinguid, artikleid ja väljaandeid on võimalik salvestada rubriiki *My EBSCOhost*. Salvestamiseks looge eelnevalt isiklik EBSCOhosti konto või logige sisse **Google (Gmail)** kontoga vajutades lingile *Sign In.*
- 7. Kui kasutad viitamistarkvara (Zotero, Mendeley vms), saad artikli salvestada brauseri **Extensions** ikooni alt.

#### *Näide*

Otsisite artikleid personalijuhtimisest.

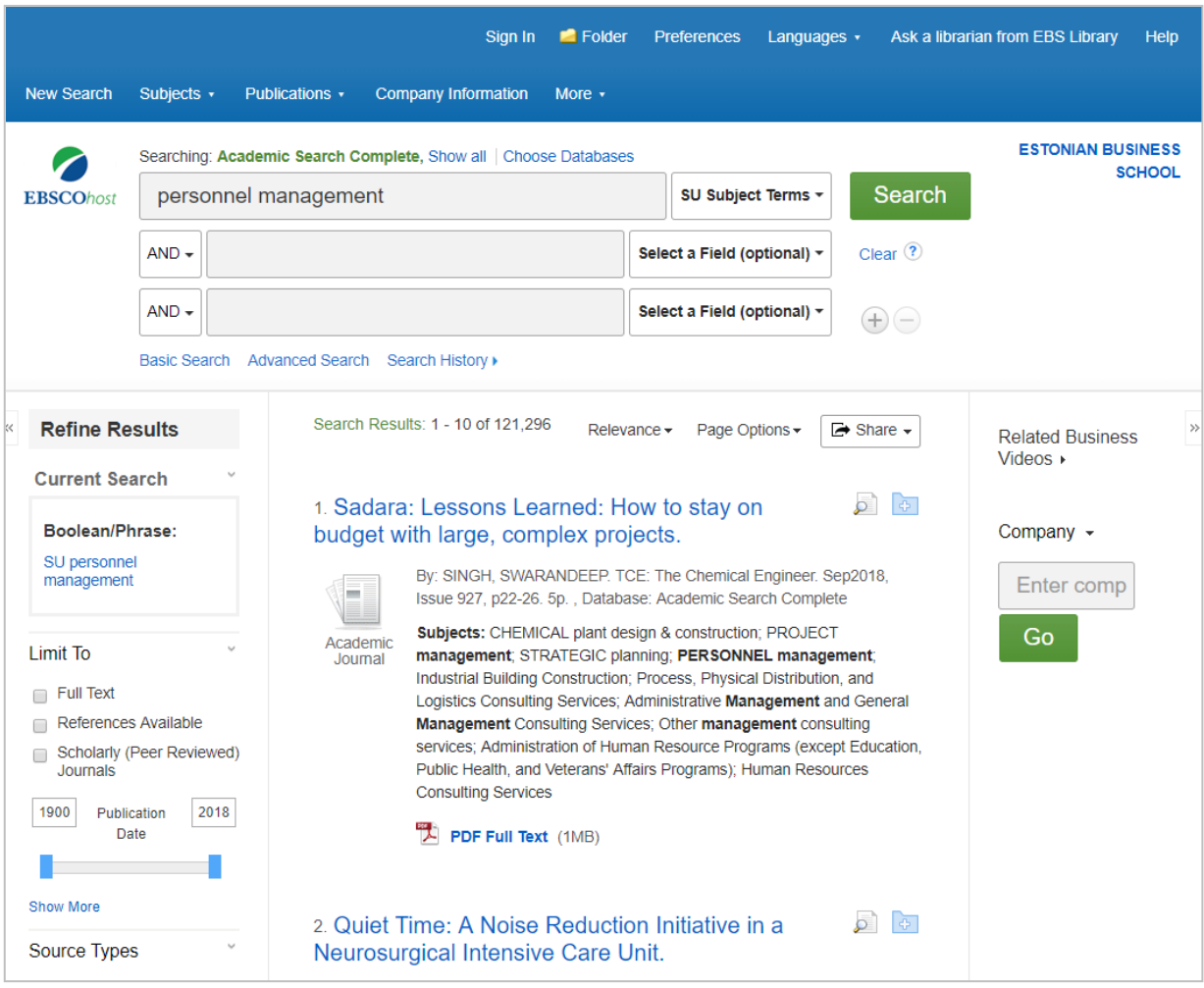

#### *Näide: My EBSCOhost kasutajakonto*

1. Sisestage oma kasutajanimi ja salasõna või Google (Gmail) paroolid vajutades lehekülje üleval ääres *Sign In*.

 $\mathbf{I}$ 

2. Looge uus kasutajakonto vajutades lingile **Sign up** või **Continiue with Google**.

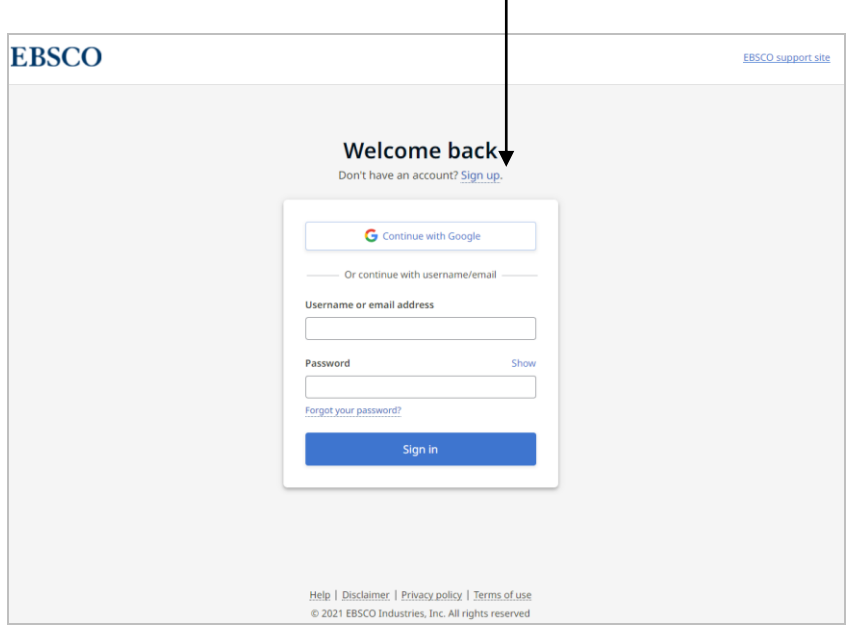

1. Artikli salvestamiseks vajutage ikoonile *Add to folder*.

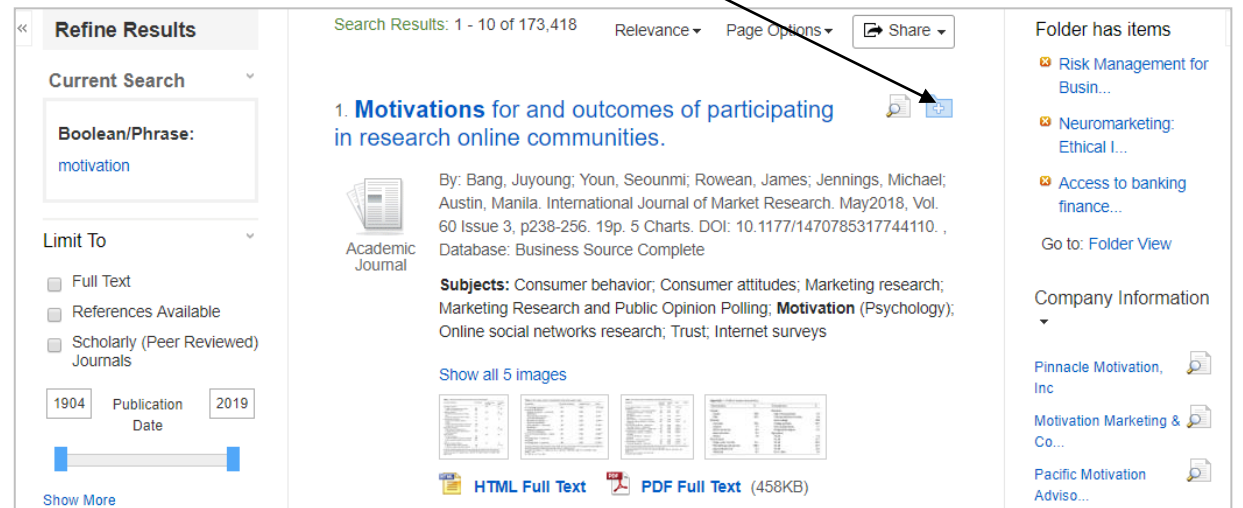

2. Salvestatud artiklite loetelu saate vaadata vajutades lingile *Folder* või *Folder view*.

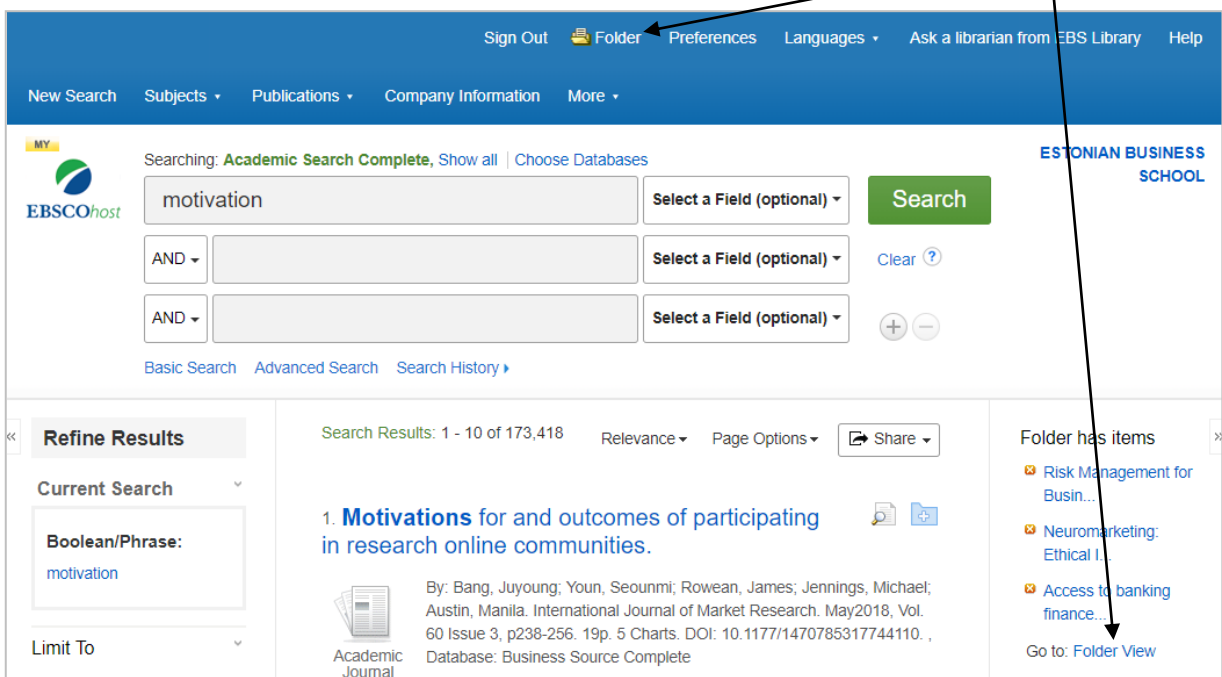

#### 3. Artiklite loetelu leheküljel *My EBSCOhost*.

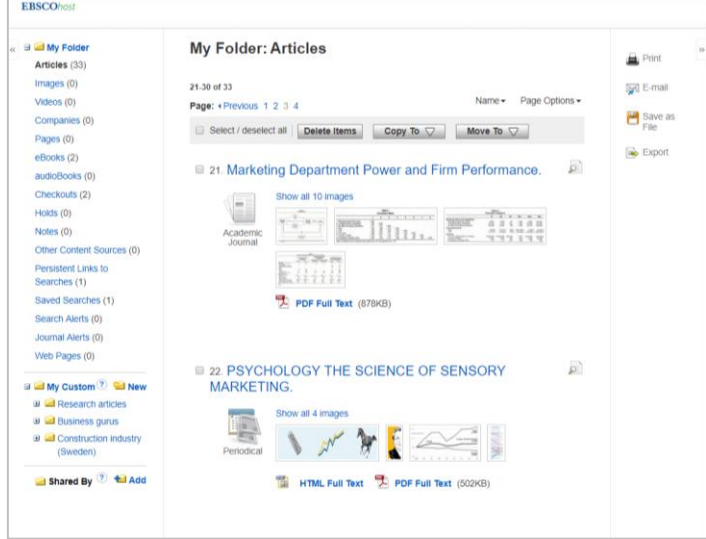

Küsimuste või probleemide korral pöörduge raamatukogusse või lugemissaali. Tehniliste küsimuste korral pöörduge IT osakonda.

EBSi raamatukogu Tel: +372 665 1307 - raamatukogu Tel: +372 665 1308 - lugemissaal E-mail: [raamatukogu@ebs.ee](mailto:raamatukogu@ebs.ee)

IT osakond Tel: +372 665 1336 E-mail: [it@ebs.ee](mailto:it@ebs.ee)